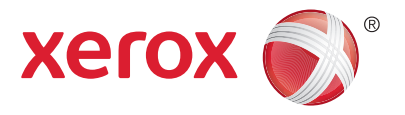

#### Панель керування

Доступні послуги залежать від налаштування принтера. Докладніше про послуги та налаштування читайте у *User Guide* (Посібнику користувача).

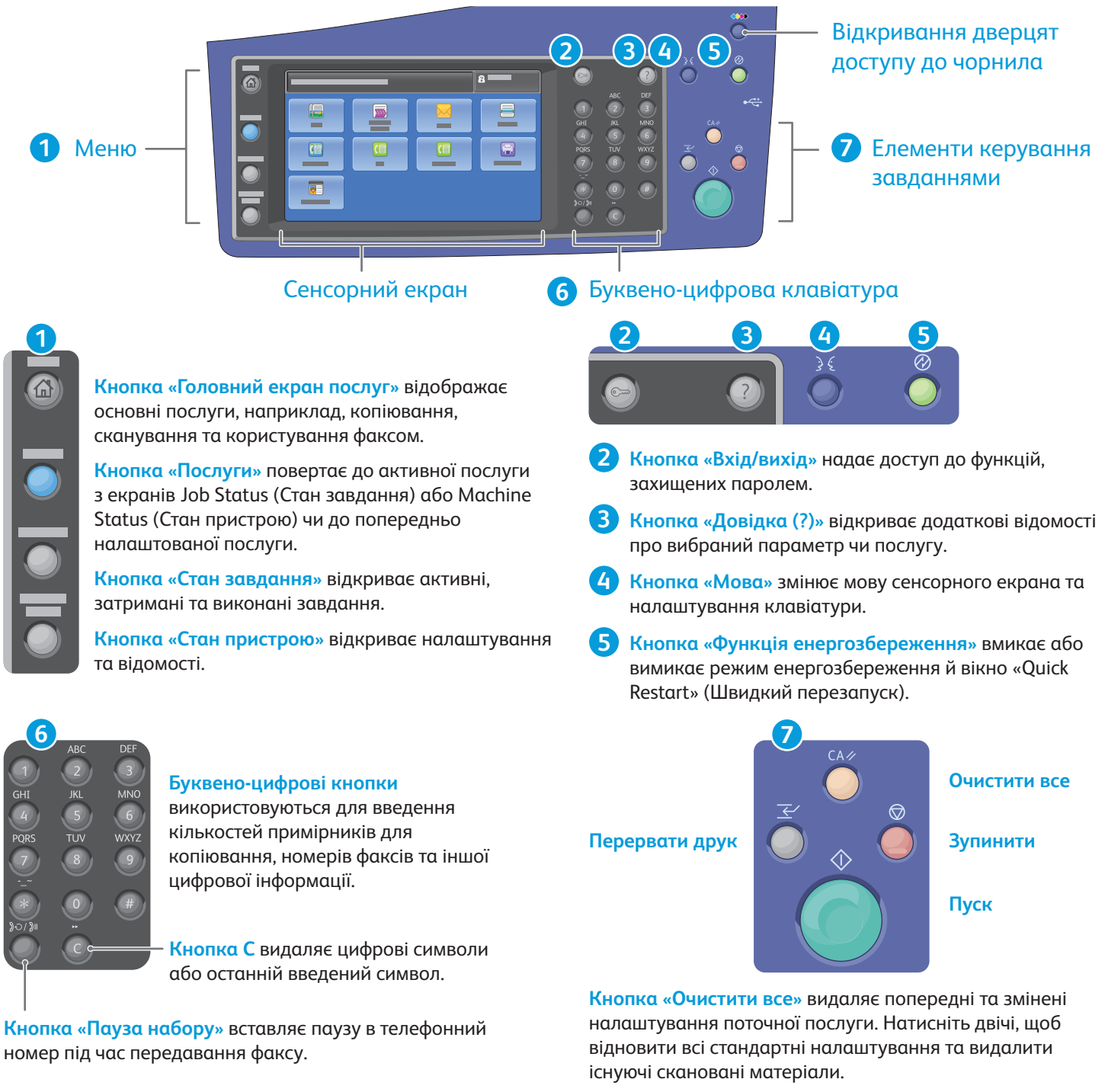

**Кнопка «Пуск»** запускає виконання вибраного завдання.

**Кнопка «Зупинити»** тимчасово призупиняє виконання поточного завдання. Щоб скасувати або поновити виконання завдання, виконуйте вказівки на екрані.

**www.xerox.com/offi ce/CQ8700support / ffi /CQ8900 t Кнопка «Перервати друк»** призупиняє виконання завдання, щоб виконати терміновіше завдання.

© Xerox Corporation, 2013. Усі права захищені. Xerox®, Xerox та Design® є товарними знаками Xerox Corporation у Сполучених Штатах та/або інших країнах

## Xerox® ColorQube® 8700 / 8900 Стан пристрою

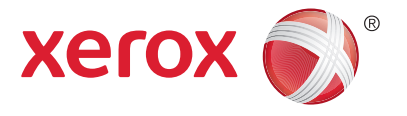

Меню Machine Status (Стан пристрою) надає доступ до інформації про стан витратних матеріалів, принтер і налаштування. Деякі меню та налаштування передбачають необхідність входу в систему з використанням імені та пароля адміністратора.

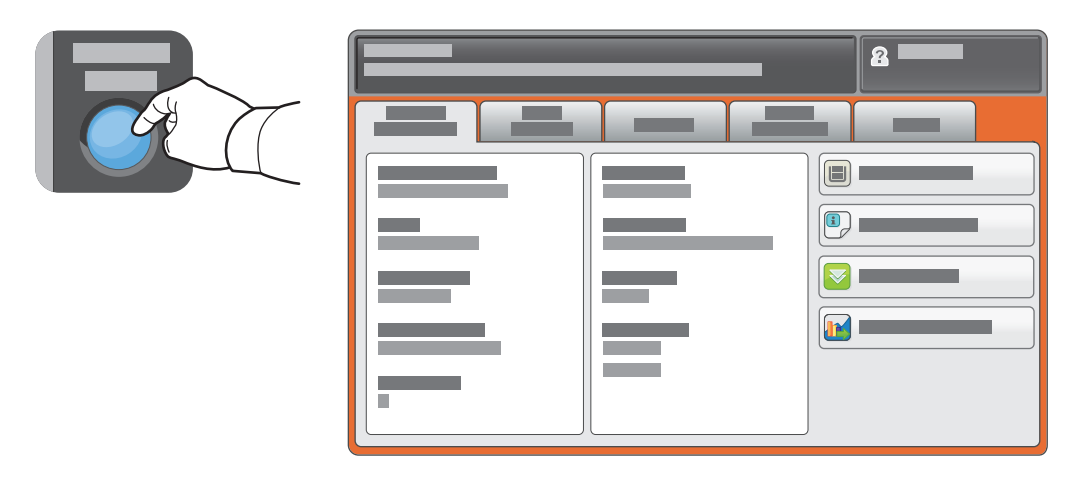

### Інформація про тарифікацію та використання

У меню Machine Status (Стан пристрою) натисніть вкладку **Billing Information** (Інформація про тарифікацію), щоб отримати відомості про кількість основних відбитків. Щоб отримати докладнішу інформацію з лічильників, натисніть кнопку **Usage Counters** (Лічильники використання). У випадному меню можна вибрати інші категорії лічильників.

Докладніше про рівні кольору 1-3 читайте у *User Guide* (Посібнику користувача).

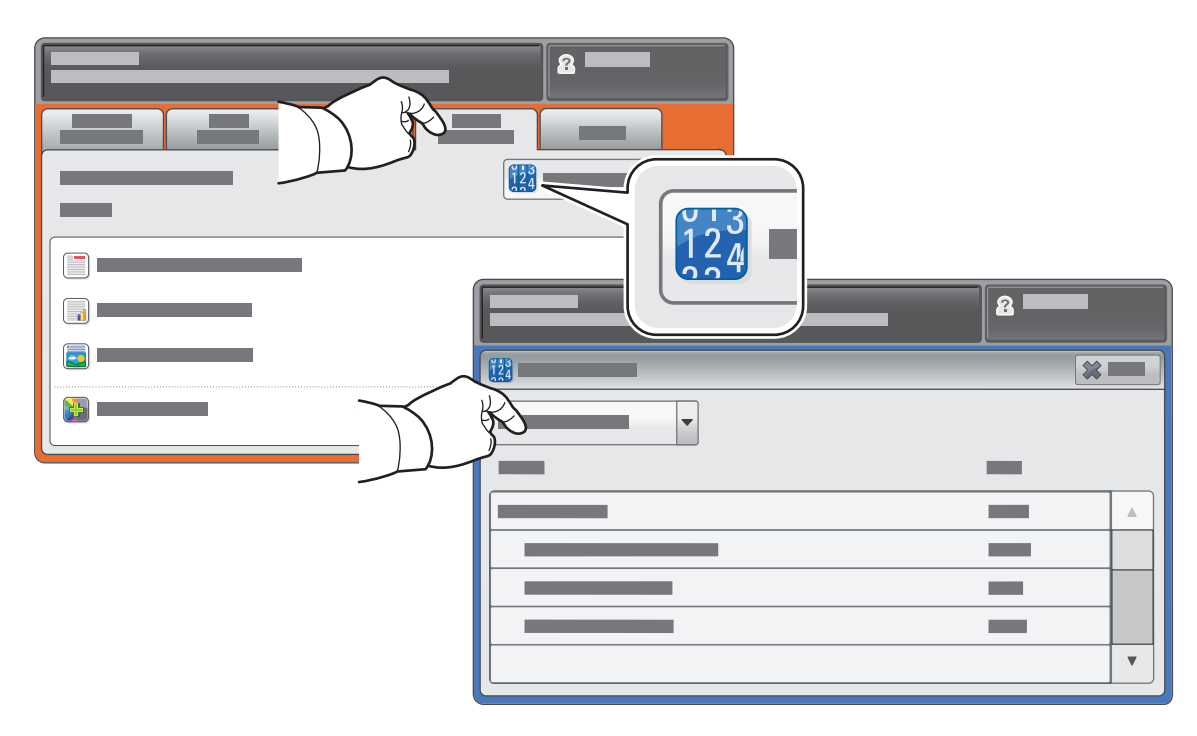

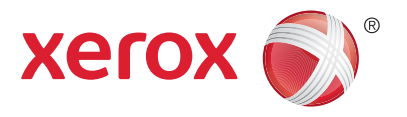

#### Огляд принтера

Конфігурація принтера може допускати приєднання додаткових аксесуарів. Докладніше читайте у *User Guide* (Посібнику користувача).

Автоматичний дуплексний подавач документів

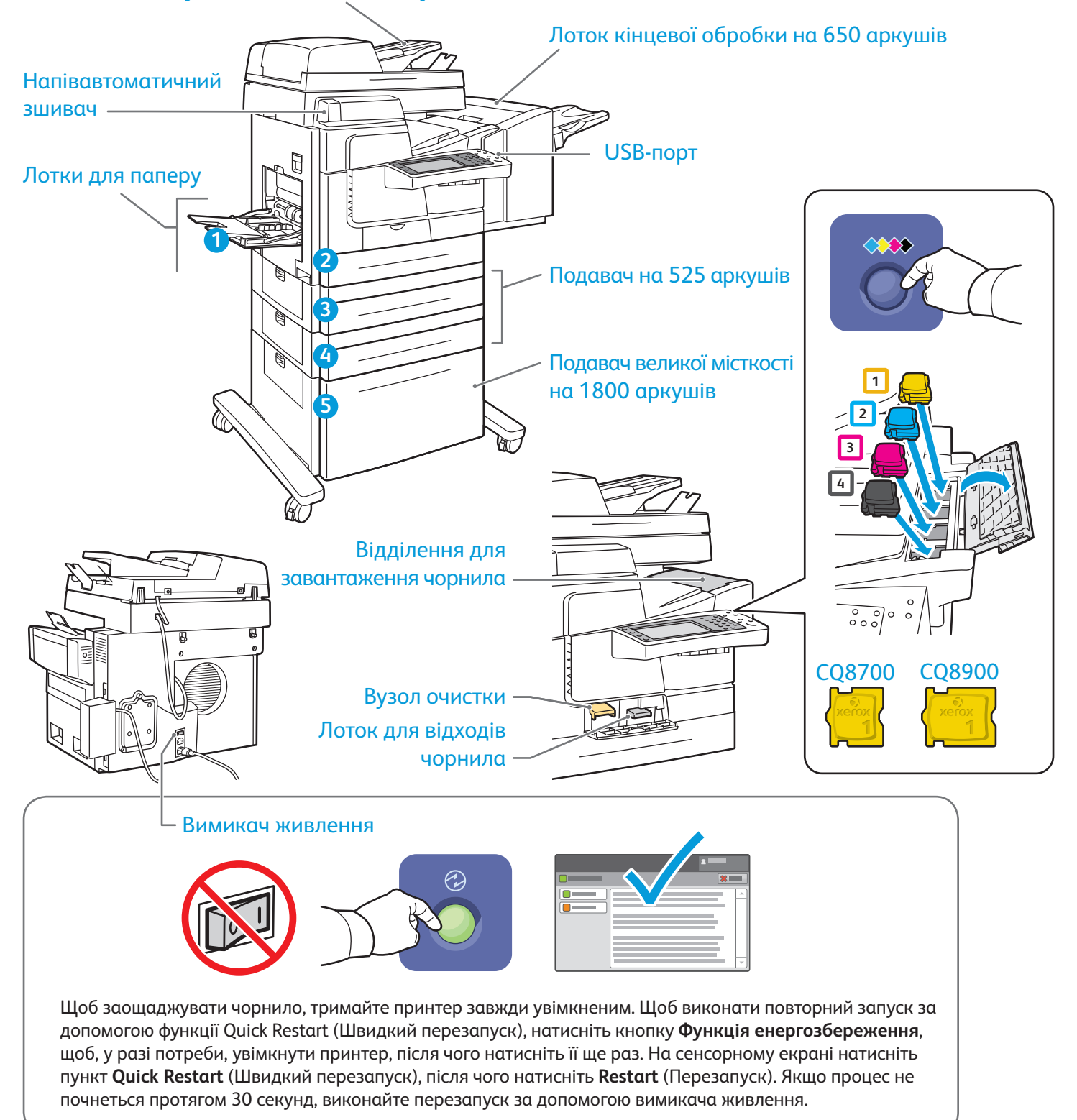

© Xerox Corporation, 2013. Усі права захищені. Xerox®, Xerox та Design® є товарними знаками Xerox Corporation у Сполучених Штатах та/або інших країнах

![](_page_3_Picture_1.jpeg)

Використання паперу

Про усі види паперу, які підтримуються цим пристроєм, можна дізнатися зі списку «Recommended Media» (Рекомендовані носії) на:

www.xerox.com/paper (США/Канада)

#### www.xerox.com/europaper

Докладніше про лотки та папір читайте у *User Guide* (Посібнику користувача).

## Завантаження паперу

![](_page_3_Picture_8.jpeg)

Щоб отримати найкращі результати, розгорніть папір віялом. Налаштуйте напрямні відповідно до розміру паперу. Не завантажуйте папір понад максимальну лінію заповнення.

У разі потреби підтвердьте або змініть налаштування розміру та типу.

![](_page_3_Picture_12.jpeg)

![](_page_3_Picture_13.jpeg)

Під час друку виберіть параметри друку у драйвері друку.

## Орієнтація паперу

![](_page_3_Figure_16.jpeg)

![](_page_3_Figure_17.jpeg)

![](_page_3_Picture_18.jpeg)

© Xerox Corporation, 2013. Усі права захищені. Xerox®, Xerox та Design® є товарними знаками Xerox Corporation у Сполучених Штатах та/або інших країнах

 $www.xerox.com/office/CQ8700 support$ 

![](_page_4_Picture_1.jpeg)

Копіювання

Докладніше читайте у розділі *Copying* (Копіювання) у *User Guide* (Посібнику користувача) на диску *Software and Documentation* (Програмне забезпечення та документація) або в Інтернеті.

![](_page_4_Picture_4.jpeg)

Завантажте оригінал.

![](_page_4_Picture_6.jpeg)

Натисніть кнопку **Головний екран послуг**, після чого виберіть пункт **Copy** (Копіювати).

![](_page_4_Picture_8.jpeg)

змінені налаштування поточної послуги.

## **3**

![](_page_5_Picture_1.jpeg)

Вкажіть кількість і виберіть потрібні налаштування копіювання.

**4**

![](_page_5_Picture_4.jpeg)

Натисніть кнопку **Пуск**.

![](_page_5_Picture_6.jpeg)

![](_page_6_Picture_1.jpeg)

Сканування та надсилання електронною поштою

Зазвичай цей принтер підключено до мережі комп'ютерів, а не до одного комп'ютера, тому на принтері слід обирати місце для збереження сканованого зображення.

У цьому посібнику наведено способи сканування документів без здійснення спеціальних налаштувань:

- Сканування документів на адресу електронної пошти.
- Сканування документів у папку вибраного, до адресної книги або на USB-накопичувач.
- Сканування документів у загальну папку на жорсткому диску принтера та користування ними за допомогою веб-браузера.

Докладніше про налаштування сканування читайте у розділі *Scanning* (Сканування) у *User Guide*  (Посібнику користувача). Докладніше про адресну книгу на налаштування шаблону робочого потоку читайте у *System Administrator Guide* (Посібнику системного адміністратора).

![](_page_6_Picture_9.jpeg)

#### Завантажте оригінал.

![](_page_6_Picture_11.jpeg)

Натисніть кнопку **Головний екран послуг**, після чого виберіть пункт **Email** (Електронна пошта), щоб надіслати скановані матеріали електронною поштою, або пункт Workflow Scanning (Сканування в робочому потоці), щоб записати скановані матеріали у загальну папку \_PUBLIC або на USB-накопичувач. Натисніть пункт **Scan To** (Сканувати до), якщо місце зберігання документів записане в адресній книзі або збережене як вибране.

© Xerox Corporation, 2013. Усі права захищені. Xerox®, Xerox та Design® є товарними з у Сполучених Штатах та/або інш

![](_page_6_Picture_14.jpeg)

попередні та змінені налаштування поточної послуги.

![](_page_7_Picture_0.jpeg)

![](_page_7_Picture_1.jpeg)

![](_page_7_Picture_2.jpeg)

Щоб скористатися електронною поштою, натисніть пункт **New Recipient** (Новий отримувач), після чого введіть адресу за допомогою клавіатури на сенсорному екрані. Щоб додати адреси до списку, натисніть пункт **+Add** (Додати), після чого натисніть **Close** (Закрити).

Щоб увести збережені адреси електронної пошти, скористайтеся адресною книгою або вибраним.

Для сканування в робочому потоці натисніть пункт **\_PUBLIC** або встановіть USB-накопичувач і натисніть **USB**.

![](_page_7_Picture_6.jpeg)

Щоб скористатися функцією «Сканувати до», натисніть пункт **Favorites** (Вибране) або **Address Book** (Адресна книга) і введіть збережені адреси електронної пошти.

![](_page_7_Figure_8.jpeg)

Внесіть потрібні зміни у налаштування.

![](_page_7_Picture_10.jpeg)

Натисніть кнопку **Пуск**.

![](_page_7_Picture_12.jpeg)

## Отримання сканованих файлів

Щоб отримати відскановані матеріали із загальної папки, скористайтеся Інтернет-послугами CentreWare Internet Services і скопіюйте файли відсканованих зображень із принтера на свій комп'ютер. Інтернет-послугами CentreWare Internet Services також можна скористатися, щоб налаштувати особисті поштові скриньки та шаблони сканування в робочому потоці. Докладніше читайте у довідці Інтернет-послуги CentreWare Internet Services.

**1**

![](_page_8_Picture_3.jpeg)

Слід пам'ятати, що ІР-адресу принтера вказано на сенсорному екрані.

![](_page_8_Picture_5.jpeg)

Якщо ІР-адреси немає у верхньому лівому куті сенсорного екрана, натисніть пункт **Machine Status** (Стан пристрою) і перевірте інформаційне поле.

![](_page_9_Picture_0.jpeg)

 $\overline{(-)}$ **CentreWare®** Internet Services  $\overline{\overline{E}}$ 

Вкажіть у веб-браузері ІР-адресу принтера, потім натисніть **Enter** (Увійти) або **Return** (Повернутися).

**2**

Клацніть вкладку **Scan** (Сканування).

![](_page_9_Picture_4.jpeg)

Виберіть пункт **Default Public Folder** (Стандартна загальна папка), після чого натисніть **Go** (Перейти), щоб завантажити відскановані матеріали.

![](_page_9_Picture_111.jpeg)

4 *Сканування та надсилання електронною поштою*

## Xerox® ColorQube® 8700 / 8900 Робота з факсом

![](_page_10_Picture_1.jpeg)

Факс можна надіслати одним із чотирьох способів:

- **Кнопка Embedded Fax** (Вбудований факс) дає змогу сканувати документ і надсилати його безпосередньо на факс.
- **Кнопка Server Fax** (Серверний факс) дає змогу сканувати документ і надсилати його на сервер факсів, який передає документ на факс.
- **Кнопка Internet Fax** (Інтернет-факс) дає змогу сканувати документ і надсилати його отримувачу електронною поштою.
- **Кнопка LAN Fax** (Мережевий факс) дає змогу надсилати поточне завдання друку по факсу.

Докладніше читайте у розділі *Faxing* (Робота з факсом) у *User Guide* (Посібнику користувача). Щоб дізнатися більше про мережевий факс, зверніться до програмного забезпечення драйвера друку. Докладніше про налаштування адресної книги та розгорнуті налаштування читайте у *System Administrator Guide* (Посібнику системного адміністратора).

![](_page_10_Picture_8.jpeg)

Завантажте оригінал.

![](_page_10_Picture_10.jpeg)

Натисніть кнопку **Головний екран послуг**, після чого виберіть пункт **Fax** (Факс), **Server Fax** (Серверний факс) або **Internet Fax** (Інтернет-факс).

![](_page_10_Picture_12.jpeg)

попередні та змінені налаштування поточної послуги.

![](_page_11_Picture_0.jpeg)

Для введення номерів факсів користуйтеся буквено-цифровою клавіатурою. Щоб вставити спеціальні символи, натисніть пункт **Dialing Characters** (Символи набору). Щоб додати додаткові номери, натисніть пункт **+Add** (Додати).

Щоб скористатися адресами електронної пошти Інтернет-факсу, натисніть пункт **New Recipient** (Новий отримувач), після чого введіть адресу за допомогою клавіатури на сенсорному екрані. Щоб додати адреси до списку, натисніть пункт **+Add** (Додати), після чого натисніть **Close** (Закрити).

Щоб увести збережені номери або адреси електронної пошти, скористайтеся адресною книгою або вибраним.

![](_page_11_Picture_90.jpeg)

Внесіть потрібні зміни у налаштування.

![](_page_11_Picture_6.jpeg)

**Кнопка «Зупинити»** тимчасово призупиняє виконання поточного завдання.

## Xerox® ColorQube® 8700 / 8900 Друк із USB

![](_page_12_Picture_1.jpeg)

Файли .pdf, .tiff, .ps та .xps можна друкувати безпосередньо із USB-накопичувача. Докладніше читайте у розділі *Printing* (Друк) у *User Guide* (Посібнику користувача) на диску *Програмне забезпечення та документація* або в Інтернеті. Про налаштування цієї функції читайте у *Software and Documentation*  (Програмне забезпечення та документація).

![](_page_12_Figure_3.jpeg)

Встановіть USB-накопичувач у USB-порт.

![](_page_12_Picture_5.jpeg)

![](_page_12_Figure_6.jpeg)

Натисніть пункт **USB drive** (USB-накопичувач), після чого виберіть файл або папку.

#### $\overline{\mathbf{a}}$ ABC **DEF**  $\frac{1}{\sqrt{2}}$  $\frac{3}{\text{MNO}}$ **1**  $GHI$  $rac{5}{100}$  $\boxed{6}$ **PQRS** wxyz  $|\mathbf{Q}|$ **College**  $\boxed{\color{blue}7}$  $\overrightarrow{B}$  $\overrightarrow{B}$  $\ddot{\phantom{1}}$  $\blacktriangle$ **Local**

Вибравши потрібний файл, вкажіть кількість і виберіть потрібні налаштування.

**5**

![](_page_13_Picture_3.jpeg)

Натисніть кнопку **Пуск**.

![](_page_13_Picture_5.jpeg)

**Кнопка «Зупинити»** тимчасово призупиняє виконання поточного завдання. Щоб скасувати або поновити виконання завдання, виконайте вказівки на екрані.

![](_page_13_Picture_7.jpeg)

**Кнопка «Перервати друк»** призупиняє виконання завдання, щоб виконати терміновіше завдання.

**4**